# Instrukcja dla Shopware

Data wygenerowania: 2025-01-23

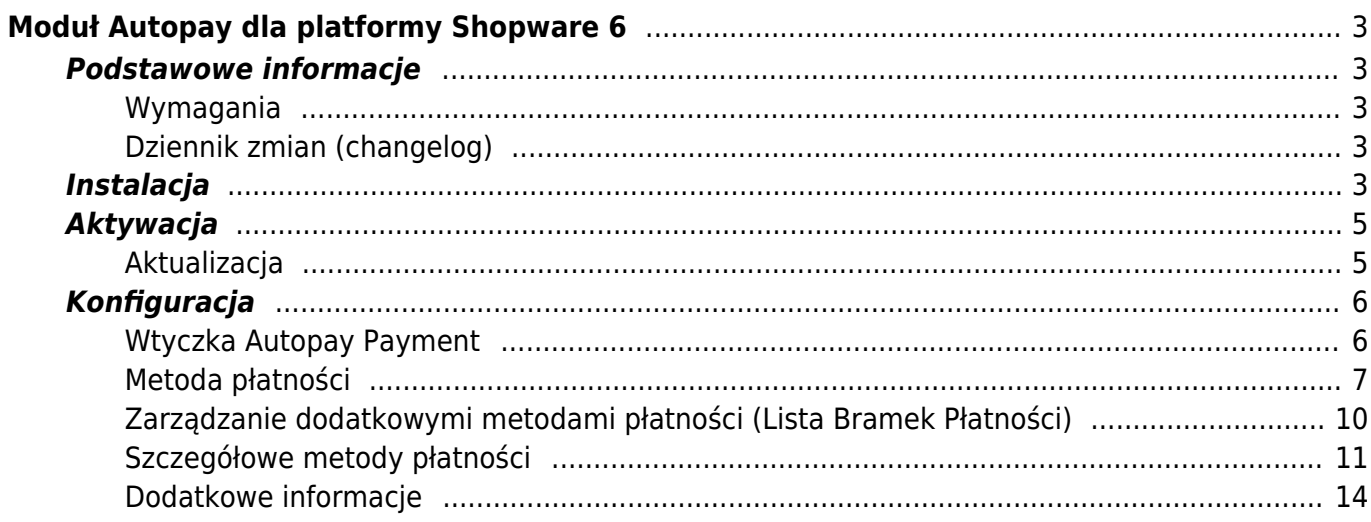

# <span id="page-2-0"></span>Moduł Autopay dla platformy Shopware 6

## <span id="page-2-1"></span>**Podstawowe informacje**

Autopay to moduł płatności umożliwiający realizację transakcji bezgotówkowych w sklepie opartym na platformie Shopware. Jeżeli jeszcze nie masz wtyczki, możesz ją pobrać [tutaj.](https://github.com/bluepayment-plugin/shopware/releases)

## <span id="page-2-2"></span>**Wymagania**

- Sklep oparty na Shopware 6 (od 6.4.5.0 do 6.4.20.2)
- Wersja PHP zgodna z wymaganiami danej wersji Shopware

### <span id="page-2-3"></span>**Dziennik zmian (changelog)**

Dostępny [tutaj.](https://developers.autopay.pl/?r=./CHANGELOG_pl-PL.md)

# <span id="page-2-4"></span>**Instalacja**

- 1. [Pobierz paczkę .zip](https://github.com/bluepayment-plugin/shopware/releases).
- 2. Załóż konto w serwisie **Autopay** podając swoje dane firmowe.
- 3. Zaloguj się do swojego panelu administracyjnego Shopware.

4. W panelu administracyjnym przejdź do Extensions > My extensions (Rozszerzenia > Moje rozszerzenia).

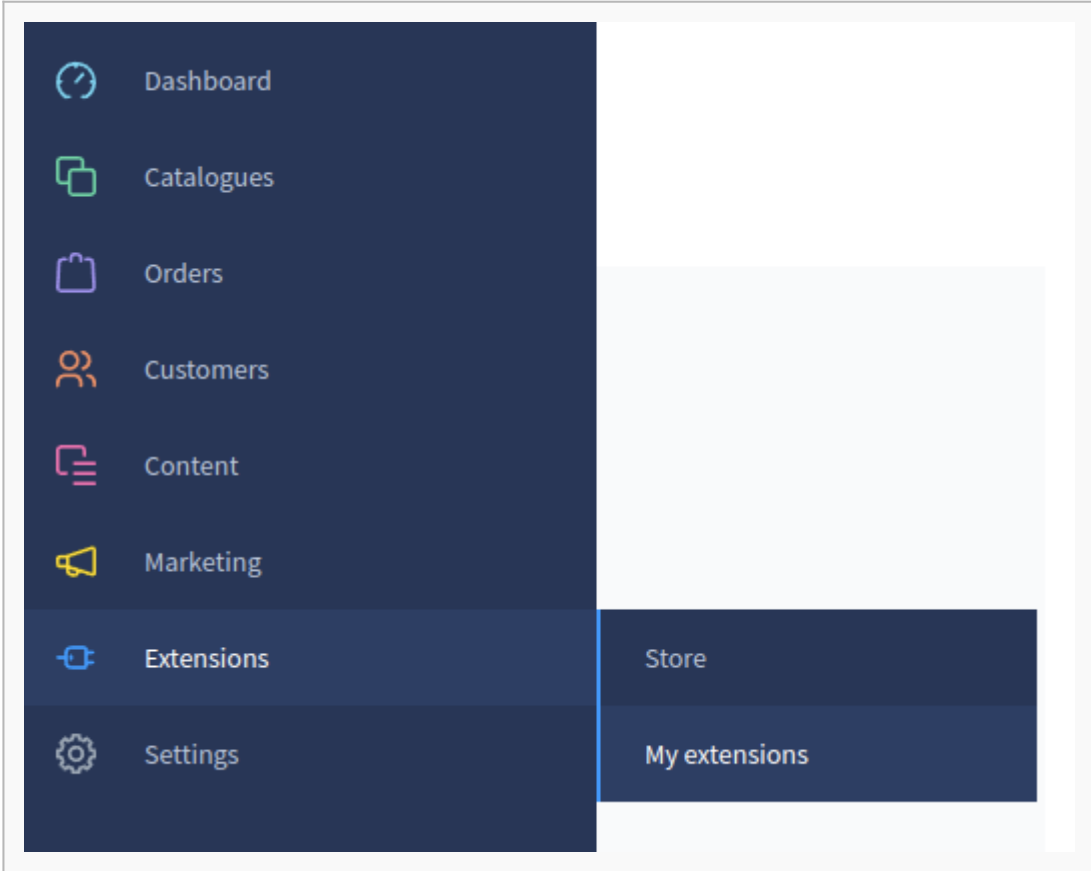

5. Naciśnij Upload extension (Prześlij rozszerzenie).

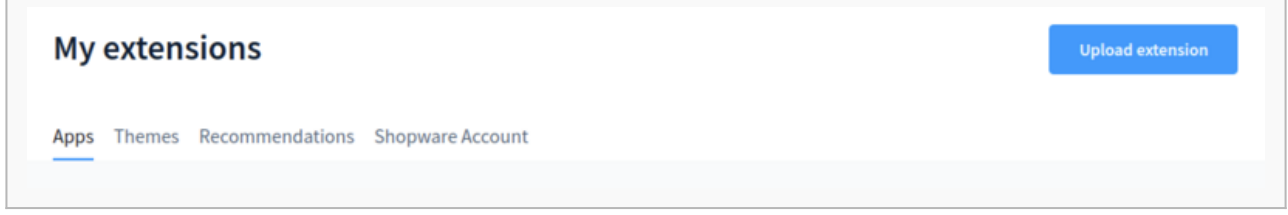

- 6. Wybierz pobraną paczkę .zip. Strona zostanie odświeżona automatycznie.
- 7. Paczka będzie widoczna na liście rozszerzeń.

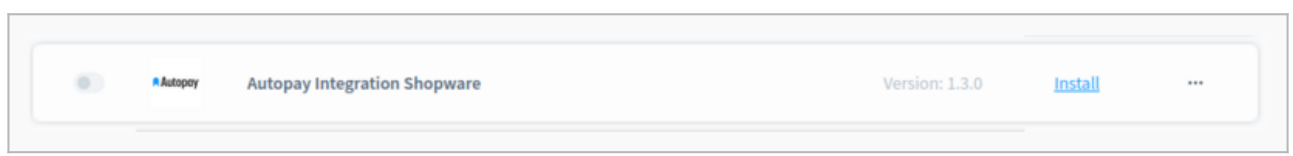

8. Naciśnij Install app (Zainstaluj aplikację). Po zainstalowaniu strona zostanie odświeżona automatycznie.

9. Przejdź do aktywacji.

# <span id="page-4-0"></span>**Aktywacja**

1. Naciśnij przełącznik po lewej stronie.

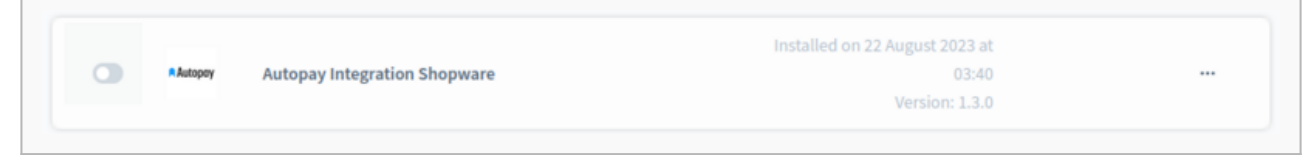

2. Po zainstalowaniu strona zostanie odświeżona automatycznie. Przejdź do konfiguracji.

### <span id="page-4-1"></span>**Aktualizacja**

- 1. [Pobierz paczkę .zip z nową wersją modułu](https://github.com/bluepayment-plugin/shopware/releases).
- 2. Zaloguj się do swojego panelu administracyjnego Shopware.
- 3. W panelu administracyjnym przejdź do Extensions > My extensions (Rozszerzenia > Moje rozszerzenia).
- 4. Naciśnij Upload extension (Prześlij rozszerzenie).
- 5. Wybierz pobraną paczkę .zip. Strona zostanie odświeżona automatycznie.
- 6. Paczka będzie widoczna na liście rozszerzeń.

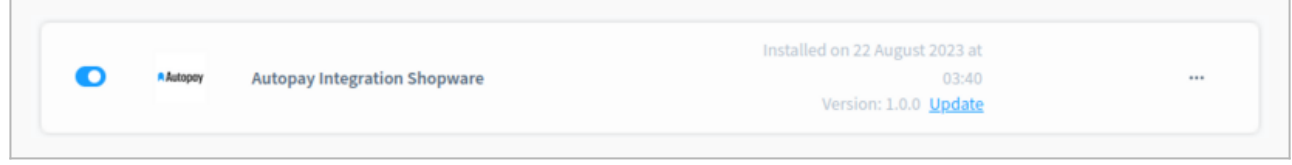

- 7. Naciśnij Update (Aktualizacja). Po zainstalowaniu strona zostanie odświeżona automatycznie.
- 8. Przejdź do aktywacji.

# **Konfiguracja**

Aby umożliwić klientom sklepu korzystanie z płatności Autopay, należy połączyć moduł ze środowiskiem Autopay oraz podpiąć metodę płatności do danego kanału sprzedaży.

#### <span id="page-5-1"></span>**Wtyczka Autopay Payment**

- 1. Wejdź w Extensions > My extensions (Rozszerzenia > Moje rozszerzenia).
- 2. Naciśnij 3 kropki ... przy wtyczce Autopay, a następnie Configuration (konfiguracja).

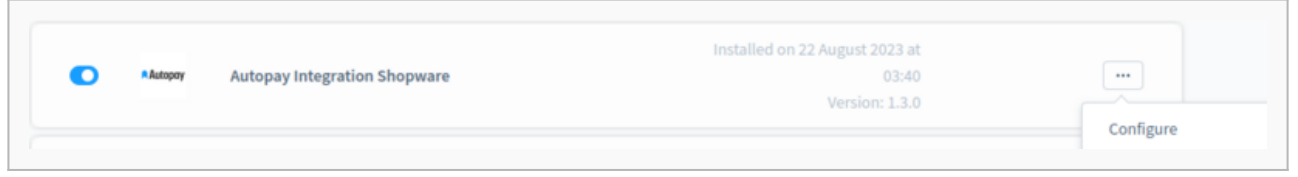

<span id="page-5-0"></span>3. Wybierz kanał sprzedaży (Sales Channel), na którym chcesz aktywować integrację. Możesz także wybrać wszystkie kanały (All Sales Channels/Wszystkie kanały sprzedaży).

- 4. Wypełnij pola konfiguracyjne:
	- Enable integration/Włącz integrację (domyślnie: disabled/wyłączone) włącza integrację z Autopay na wybranym kanale sprzedaży
	- Test mode/Tryb testowy (domyślnie: enabled/włączone) przełącznik między integracją produkcyjną a testową
	- Autopay Gateway address/Adres bramki Autopay (domyślnie: https://pay.autopay.eu/) - produkcyjny adres URL bramki Autopay
	- Autopay test gateway address/Adres bramki testowej Autopay (domyślnie: https://testpay.autopay.eu/) - testowy adres URL bramki Autopay (używany tylko, gdy Test mode/Tryb testowy jest włączony)
	- Service ID/Identyfikator serwisu numeryczny identyfikator (otrzymasz go od Autopay)
	- Hash key/Klucz hash unikalny klucz przypisany do danego sklepu (otrzymasz go od Autopay)
	- Hash encryption method/Metoda szyfrowania hash (domyślnie: SHA256) metoda szyfrowania hash używana przez Autopay (musi być taka sama jak po stronie Autopay w panelu Konfiguracja Hasha)
	- Verify Credentials Button/Zweryfikuj poświadczenia pozwala na weryfikację powyższej konfiguracji przed zapisem (ignoruje ustawienie Enable integration/Włącz integrację)
	- Process Order Status on Transaction Capture/Przetwarzaj status zamówienia podczas przechwytywania transkacji - po włączeniu status zamówienia w Shopware będzie zmieniany na In progress, gdy transakcja zostanie zatwierdzona przez Autopay

#### <span id="page-6-0"></span>**Metoda płatności**

Metody płatności Autopay tworzone są w momencie instalacji modułu. Aby aktywować metodę płatności w sklepie, należy przypisać ją w ustawieniach danego kanału sprzedaży.

Metoda płatności Autopay jest aktywowana i deaktywowana równolegle z całym modułem. Można ją jednak deaktywować również ręcznie w panelu administracyjnym (Settings > Payment methods).

Przed przystąpieniem do konfiguracji kanału sprzedaży upewnij się, że moduł i metoda płatności są aktywne.

1. Aby umożliwić klientom kanału sprzedaży korzystanie z płatności Autopay, przejdź do ustawień kanału sprzedaży.

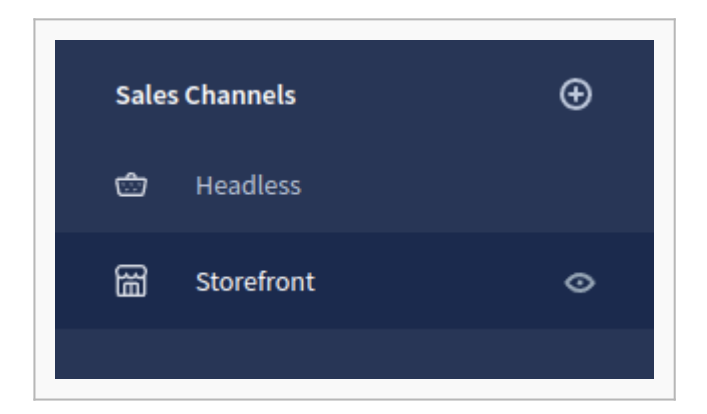

2. W polu Payment methods (Metody płatności) dodaj metodę płatności Autopay Payment.

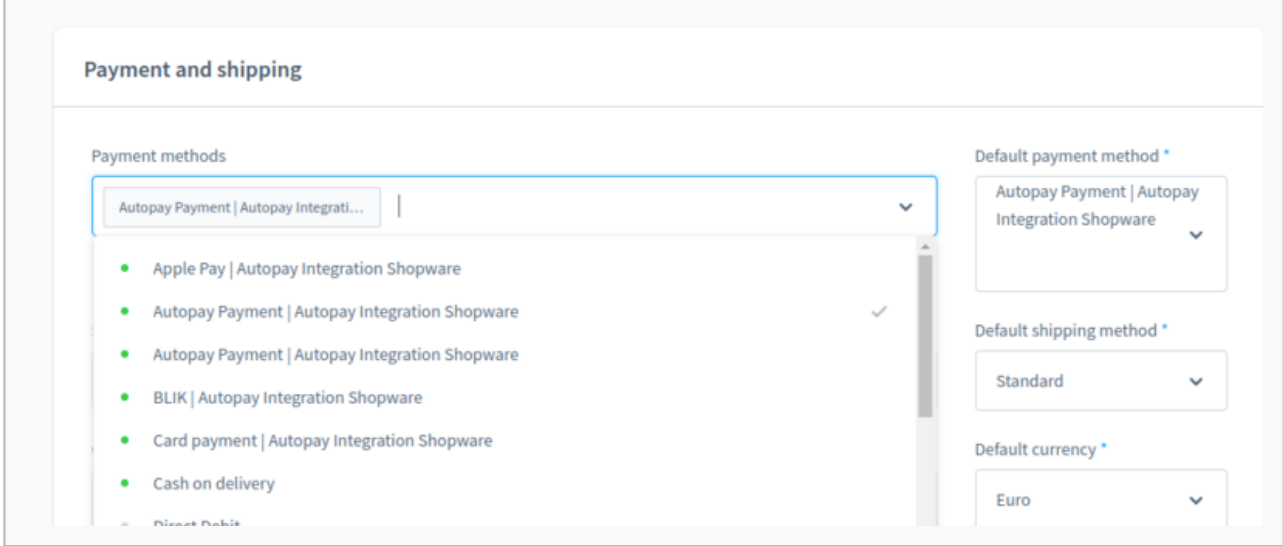

- 3. W polu Currencies dodaj walutę "Polish Zloty". Tylko ta waluta jest obsługiwana przez wtyczkę.
- 4. Zapisz zmiany naciskając przycisk Save (Zapisz) na górze ekranu.

5. Metoda płatności jest widoczna w checkoucie:

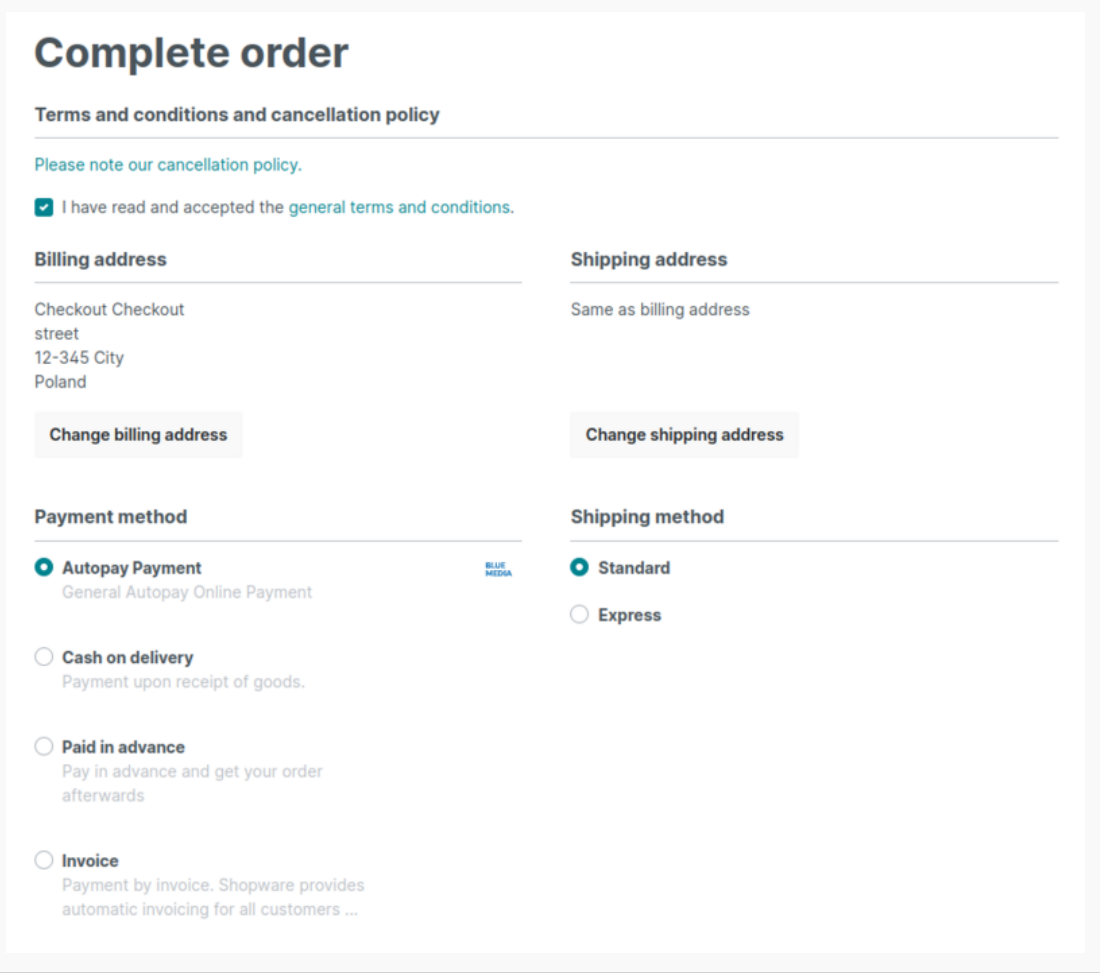

## <span id="page-9-0"></span>**Zarządzanie dodatkowymi metodami płatności (Lista Bramek Płatności)**

Poza przypisaniem metody płatności do kanału sprzedaży należy również aktywować odpowiednią bramkę płatności Autopay

1. W menu wybierz Orders -> Autopay Gateways / Zamówienia -> Bramki Autopay

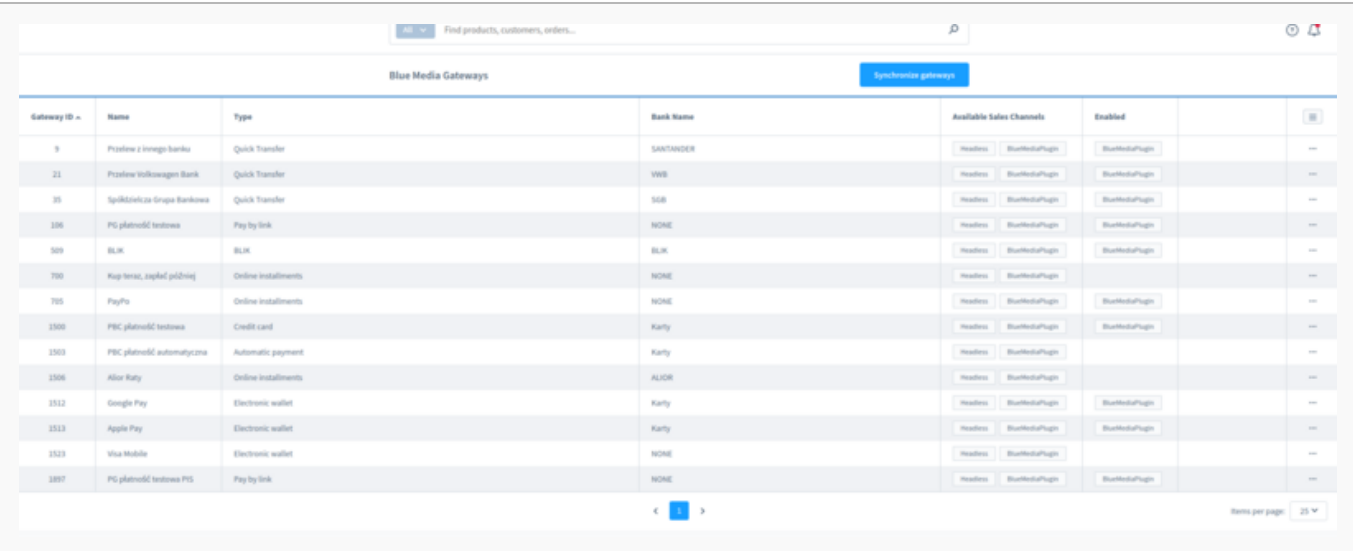

- 2. Lista synchronizuje się automatycznie ale można wymusić synchronizację na życzenie przyciskiem Synchronize gateways.
- 3. Po wybraniu i przejściu do edycji poszczególnej bramki płatności możliwe jest włączenie obsługi danej branki w ramach wybranego kanału sprzedzaży.
- 4. Wszystkie włączone i wspierane bramki płatności będą widoczne w koszyku bramki które nie będą dostępne lub nie zostaną włączone zostaną ukryte.

#### <span id="page-10-0"></span>**Szczegółowe metody płatności**

1. Szczególowa metoda płatności Autopay z opcją wyboru bramki płatności pozwala na wybór z pogrupowanej listy wyboru odpowiedniej bramki płatności jeszcze przed przekierowaniem do dostawcy płatności:

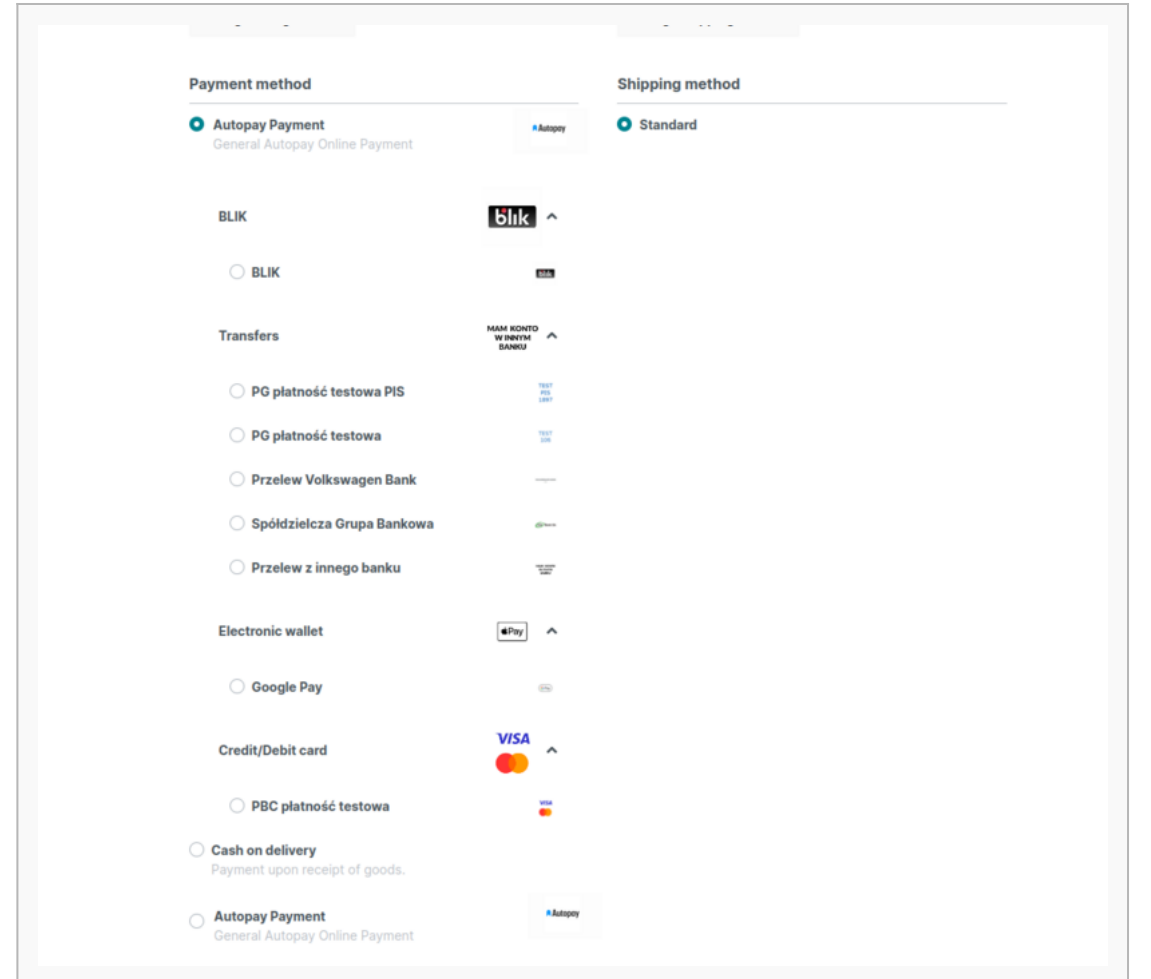

2. W przypadku specyficznych metod płatności (White Label) np. Szybki przelew, do wyboru będa dostępne tylko bramki z wybranej grupy:

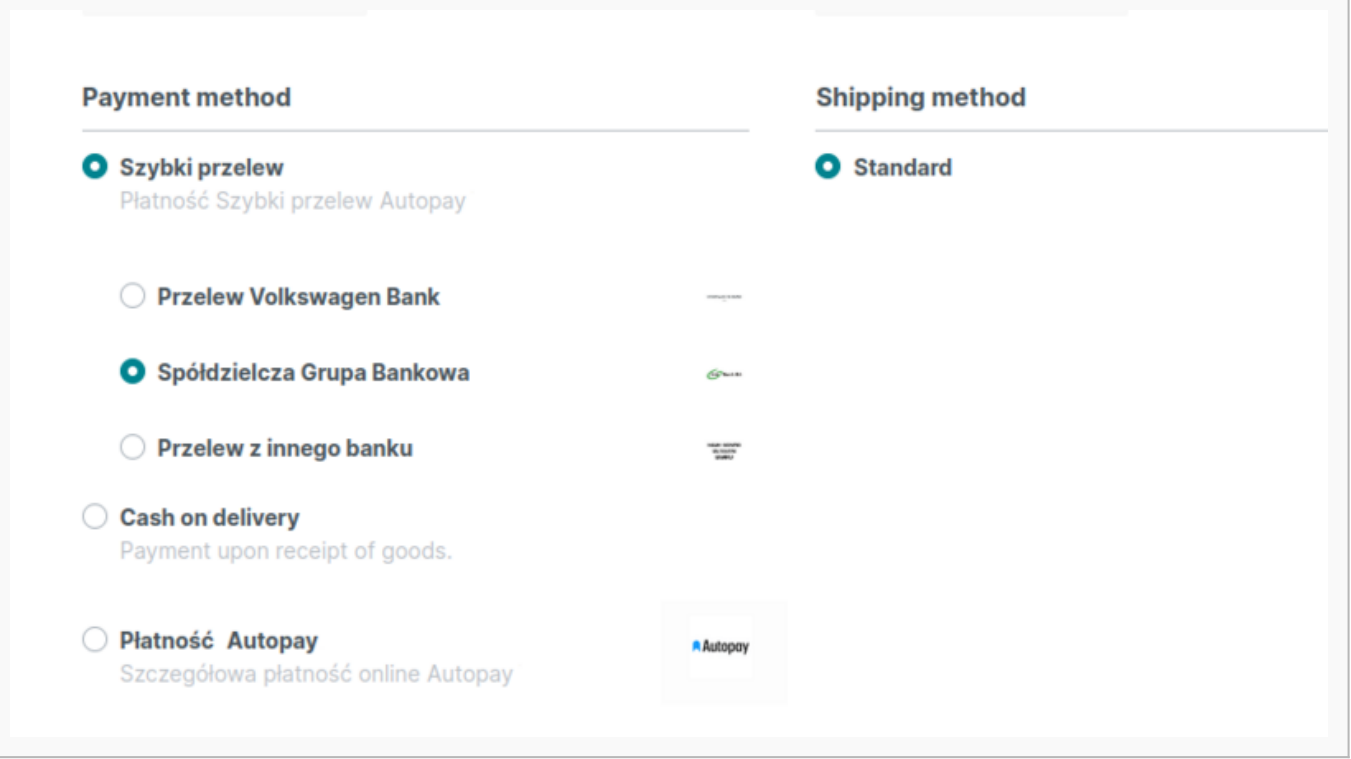

- 3. Metody Szybki przelew, Pay by Link itp. (niesygnowane ikoną Autopay) integrują się ze sklepem i posiadają własną implementację zachowania:
- Szybki przelew podaje dane do przelewu na stronie podsumowania zamówienia:

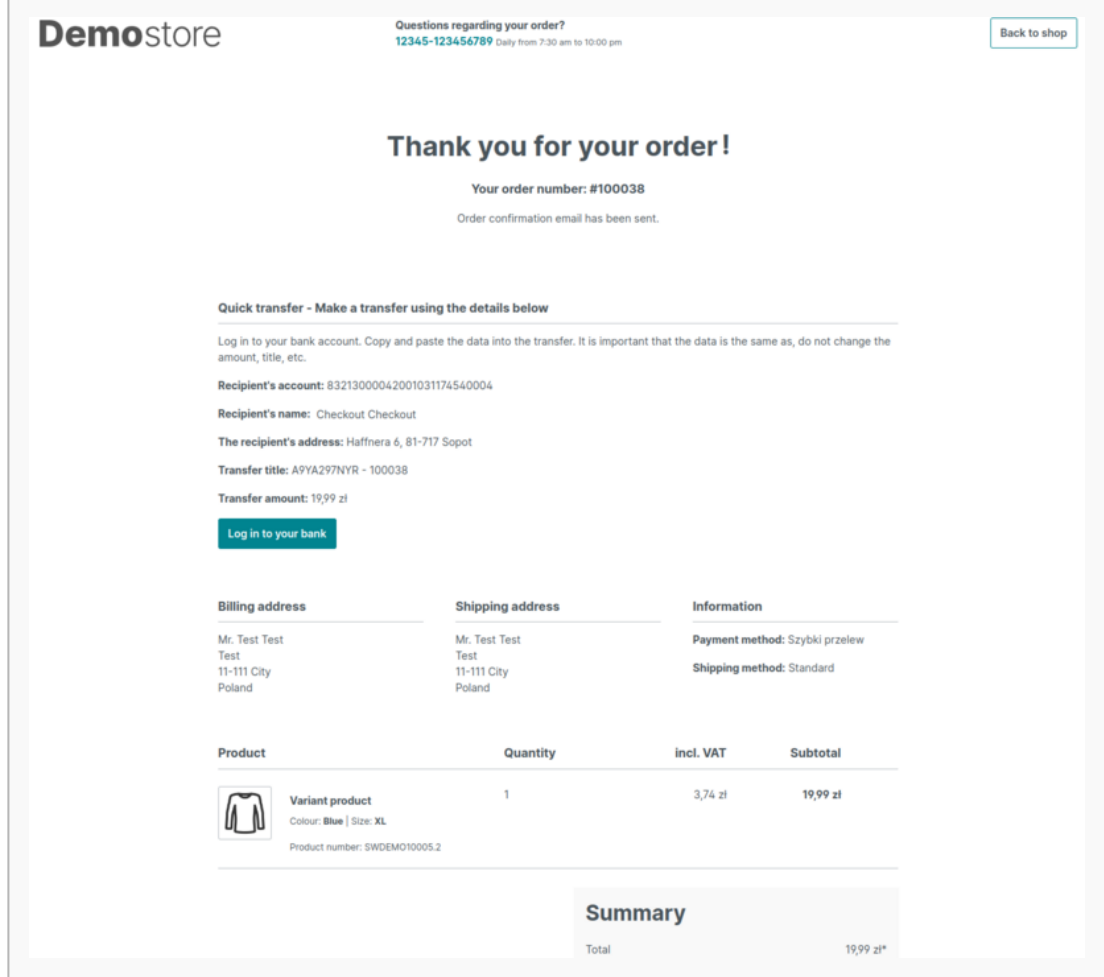

- Pay by link przekierowuje bezpośrednio na stronę banku, z pominięciem Autopay.
- Google Pay możliwa jest płatność kartą z wykorzystaniem Google Pay
	- podczas składania zamówienia dodatkowo pojawi się popup pozwalający na wybór jednej z kart płatniczych GooglePay
	- następnie zamówienie zostanie złożone a token karty zostanie przekazany do Autopay w celu autoryzacji płatności

#### <span id="page-13-0"></span>**Dodatkowe informacje**

Podczas instalacji moduł:

- tworzy metodę płatności Autopay (general redirect do Autopay)
- tworzy dodatkowe metody płatności:
	- Szczególową metodę płatności umożliwiająca zarządzanie poszczególnymi bramkami płatności,
	- Metody specyficzne (white-label):
		- Płatność Linkiem
		- Szybki przelew
		- Apple Pay
		- Google Pay
		- BLIK
- tworzy walutę PLN, jeśli takowa nie istnieje w systemie
- tworzy reguły dla stworzonych metod płatności (obsługa tylko waluty PLN)